## 岡山市浄化槽電子申請操作マニュアル(浄化槽使用開始報告書等)

令和5年度作成

1. 対象手続き

こちらの電子申請ページでは、浄化槽に係る以下の届出報告について手続きが可能です。

- ・浄化槽使用開始報告書
- ・浄化槽管理者変更報告書
- ・浄化槽使用廃止届出書
- ・浄化槽使用休止届出書
- ・浄化槽使用再開届出書
- ・浄化槽技術管理者変更報告書
- 2. 電子申請ページへのアクセス方法
	- <方法 1>

インターネットで以下の URL を入力(コピー&ペースト)し直接アクセスする。 URL: [https://apply.e-tumo.jp/city-okayama-okayama-u/offer/offerList\\_detail?tempSeq=36002](https://apply.e-tumo.jp/city-okayama-okayama-u/offer/offerList_detail?tempSeq=36002)

<方法 2>

岡山市ホームページから、ページ内のリンクをクリックしてください。

トップページ > くらしの情報 > 水道・下水道・し尿・浄化槽 > 浄化槽 > 事業者の方へ > 浄化槽の届出・報告について

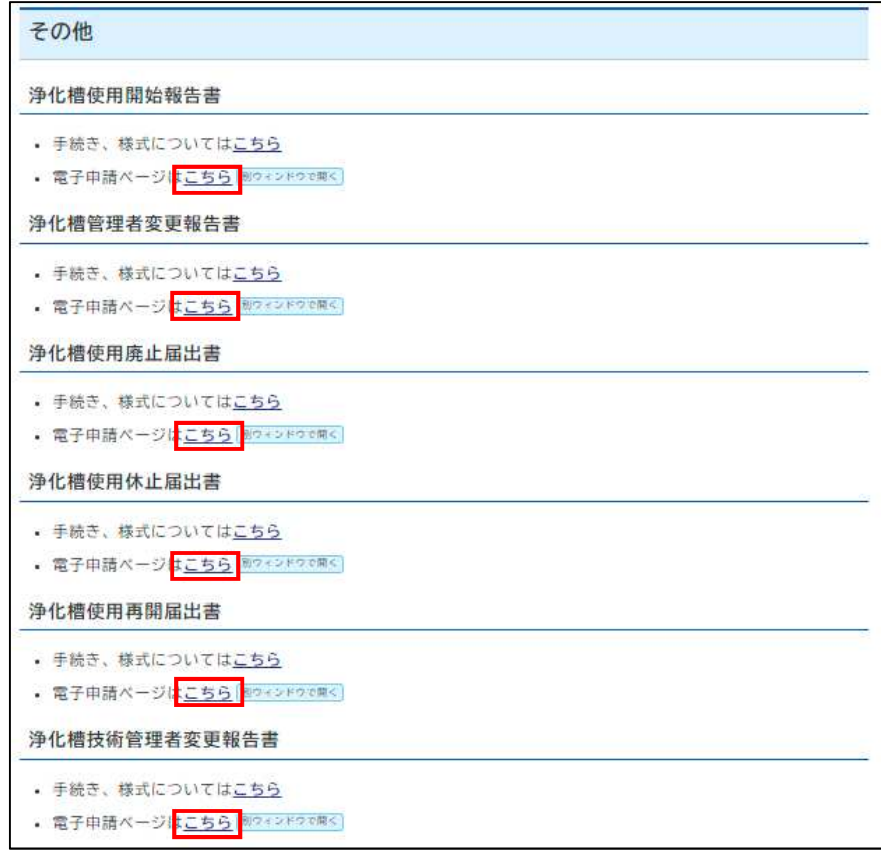

トップページ > くらしの情報 > 水道・下水道・し尿・浄化槽 > 浄化槽 > 浄化槽を使用されている方へ > 浄化槽を使い始めた場合 等

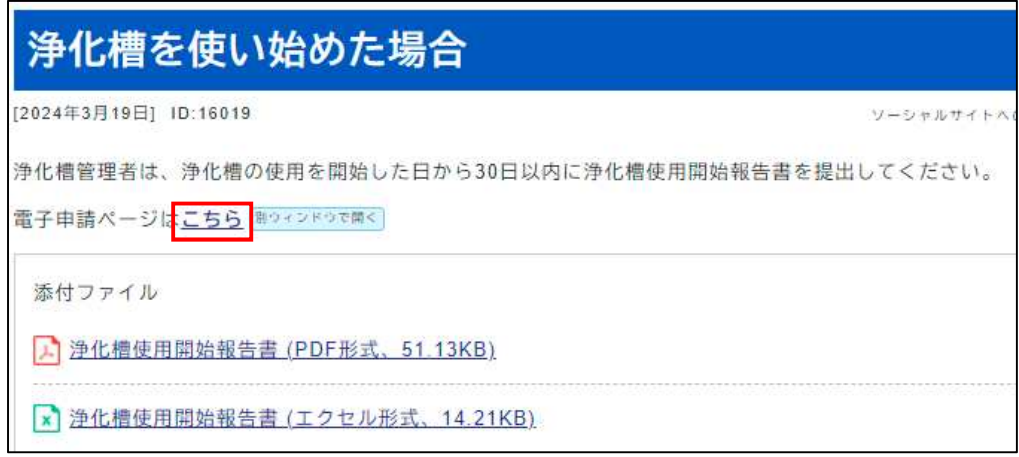

#### <方法 3>

# 以下の URL から電子申請サービスにアクセスし手続きを検索する。

URL: <https://s-kantan.com/city-okayama-okayama-u/>

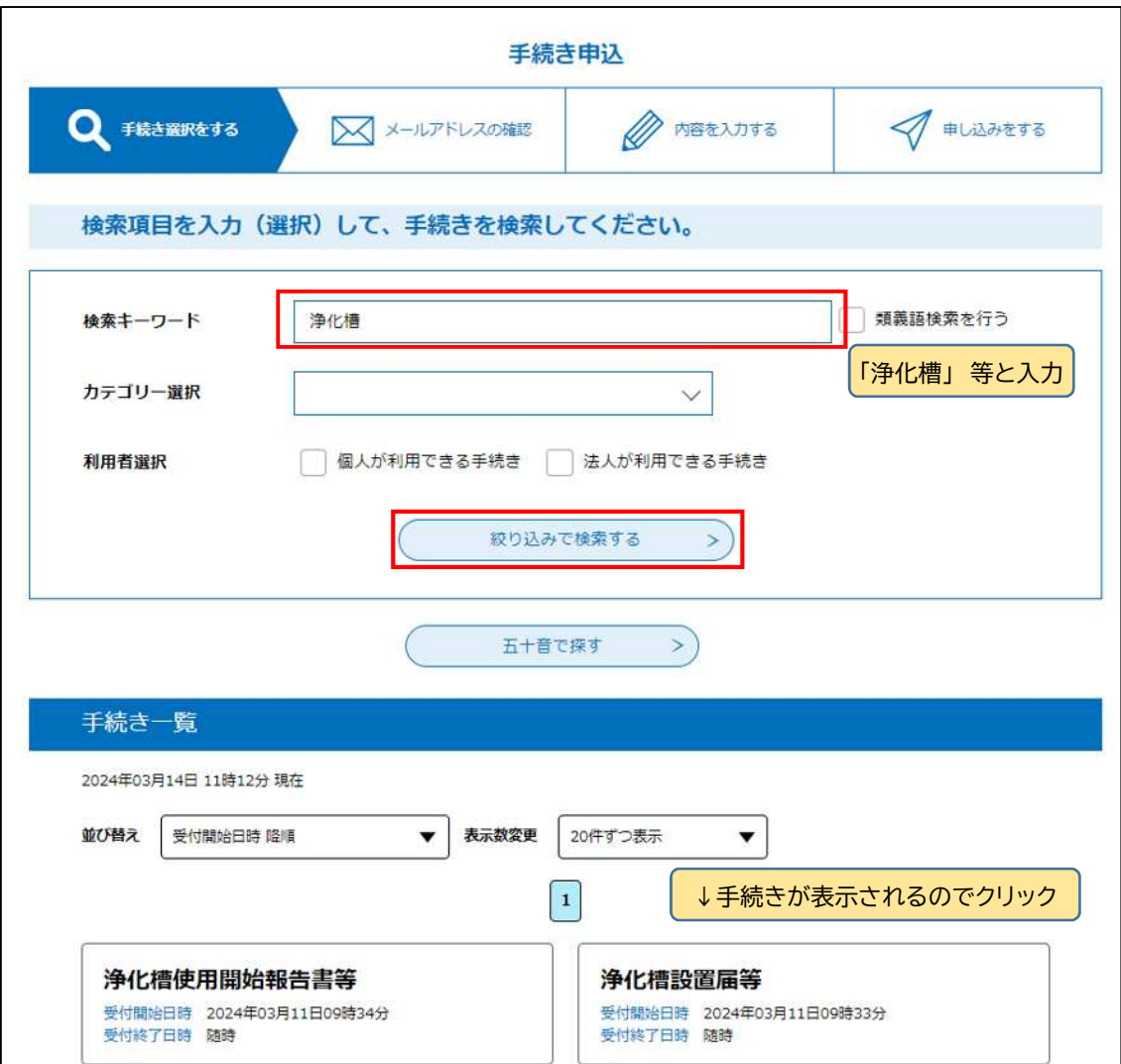

- 3. 手続き申込
- 3.1. 利用者情報の入力
	- <利用者登録せず申し込む場合>

利用者登録をせずに申し込む場合、連絡先メールアドレスの入力を行うと、メールが送られてき て記載された URL にアクセスすると申込画面となります。

このように利用者登録をせずに申し込むこともできますが、複数回の利用や他の手続きでの利 用が見込まれる場合は、入力の簡素化や申込履歴の一覧確認などができ手続きの不備修正や進 捗確認が便利になるので利用者登録をおすすめしています(「3.2.利用者登録」へ)。

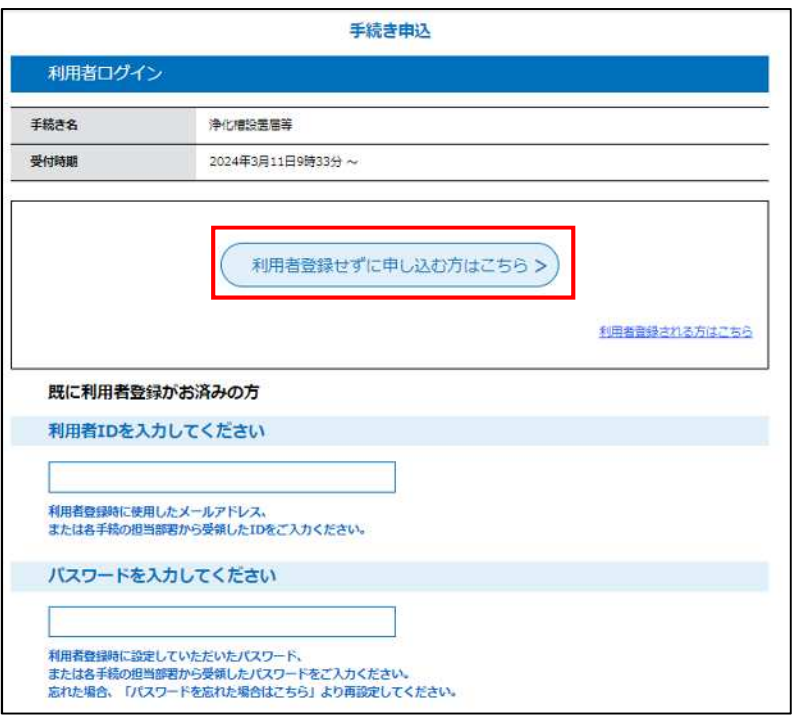

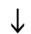

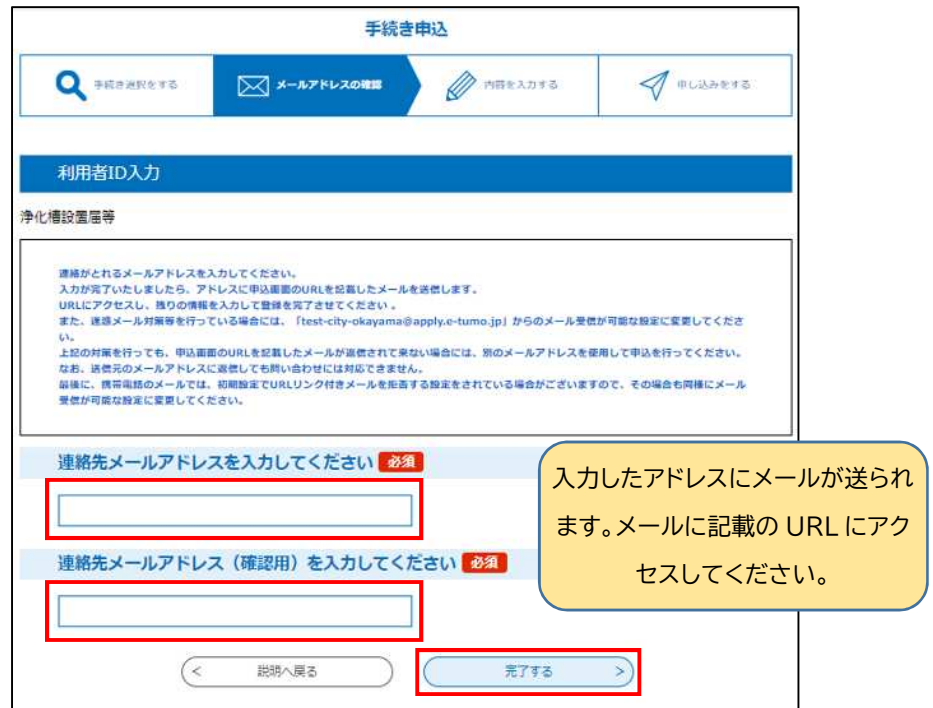

<利用者登録済みの方>

利用者登録済の方は ID(メールアドレス)とパスワードを入力すると申込画面となります。

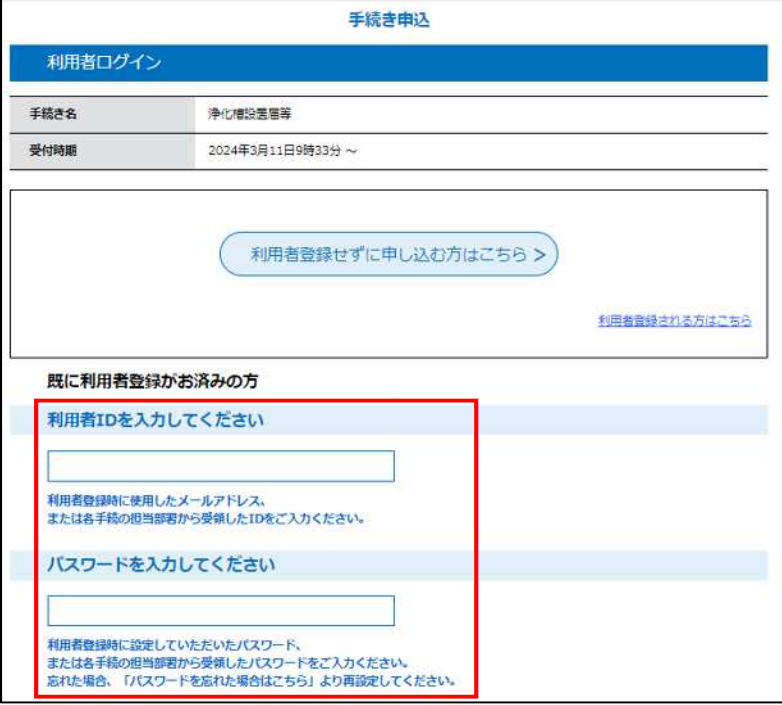

3.2. 利用者登録(登録済みの方は「3.3.手続き申込方法」へ)

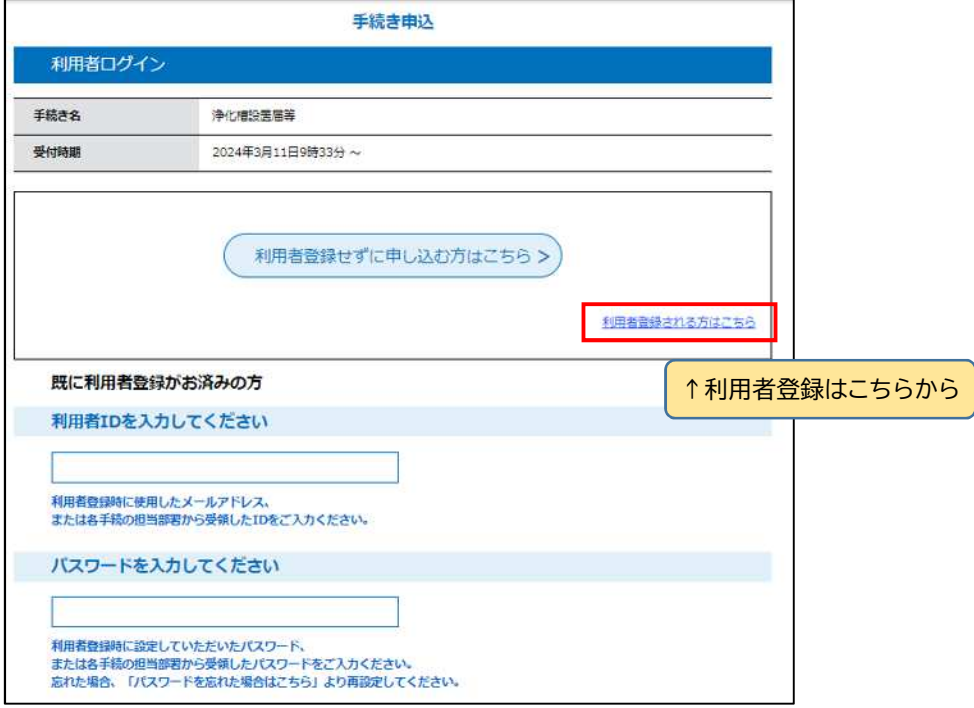

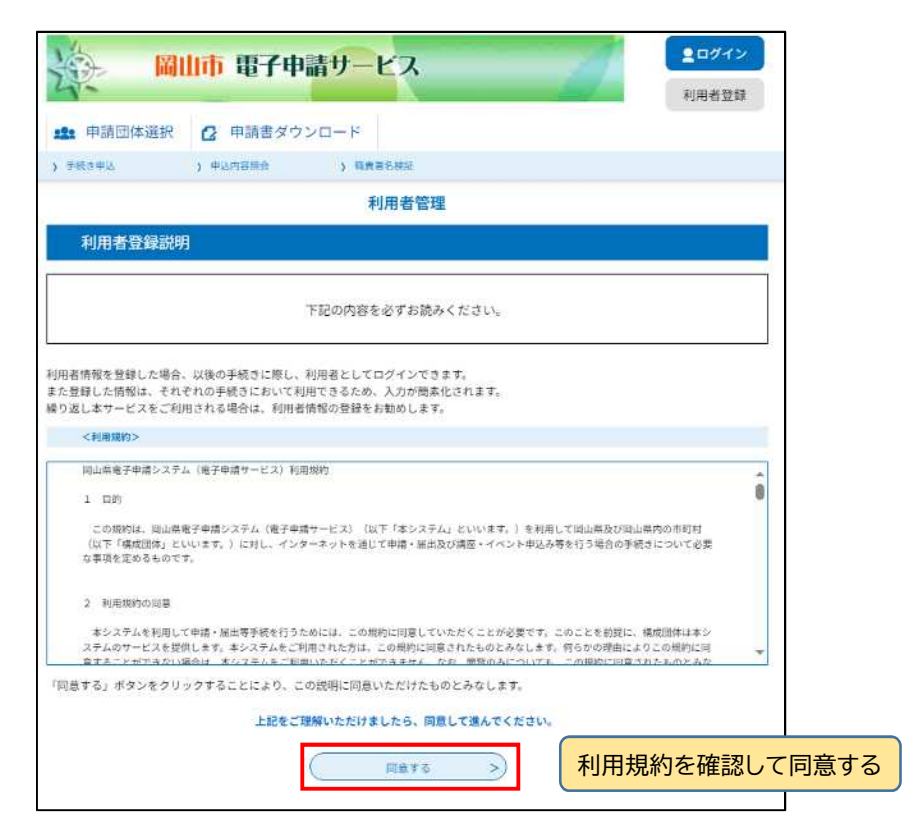

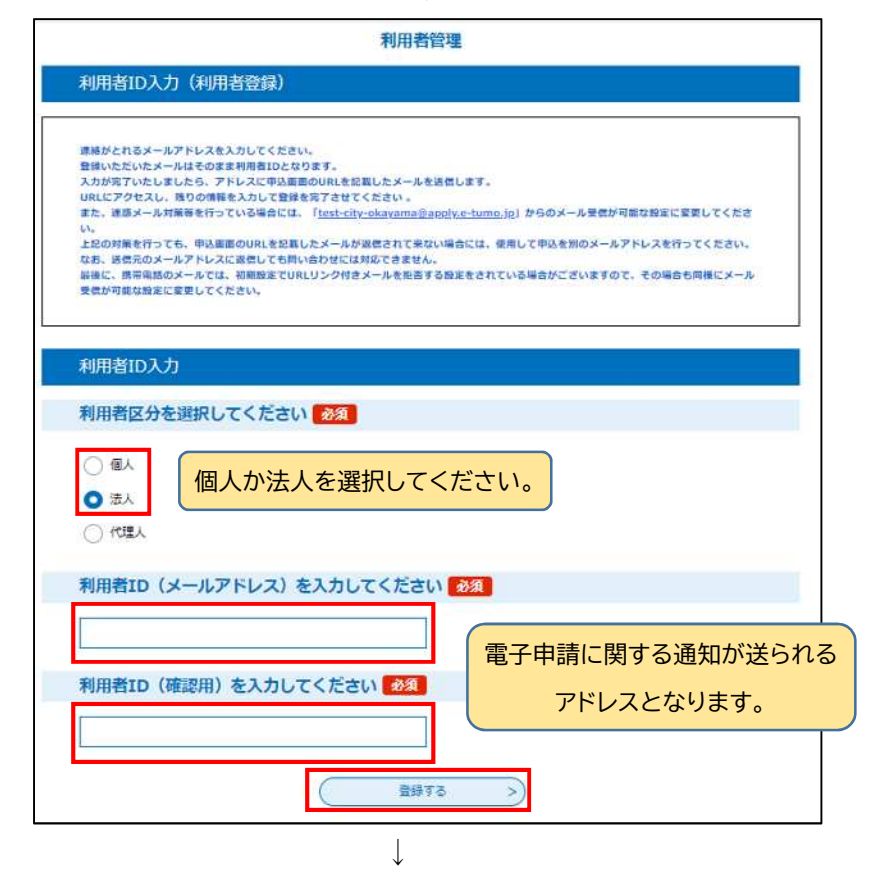

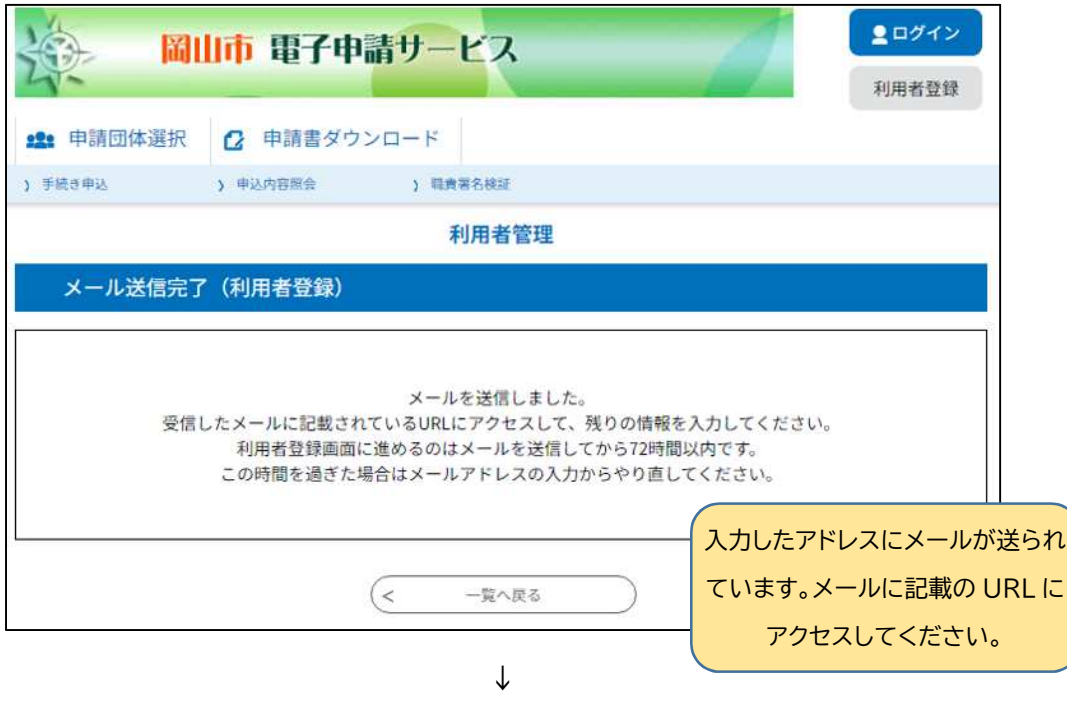

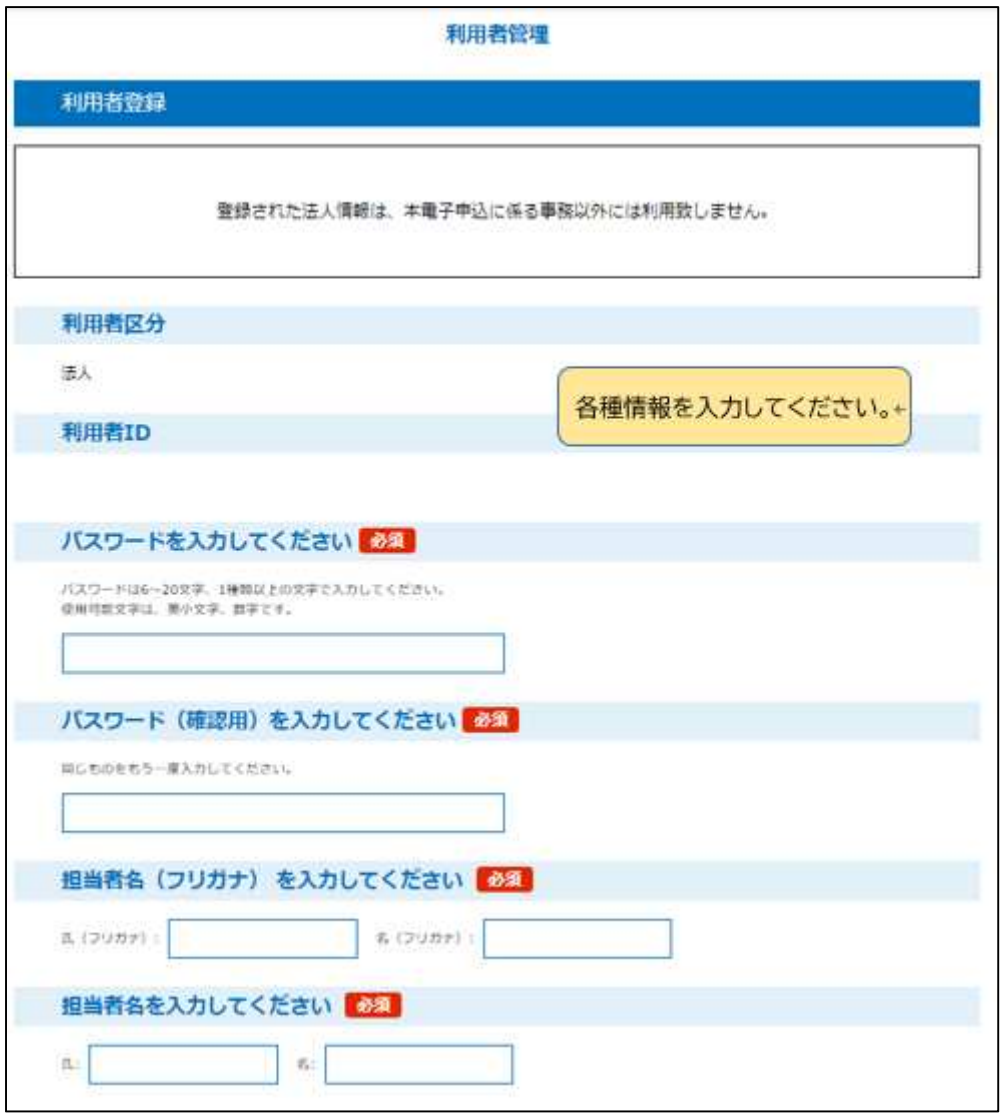

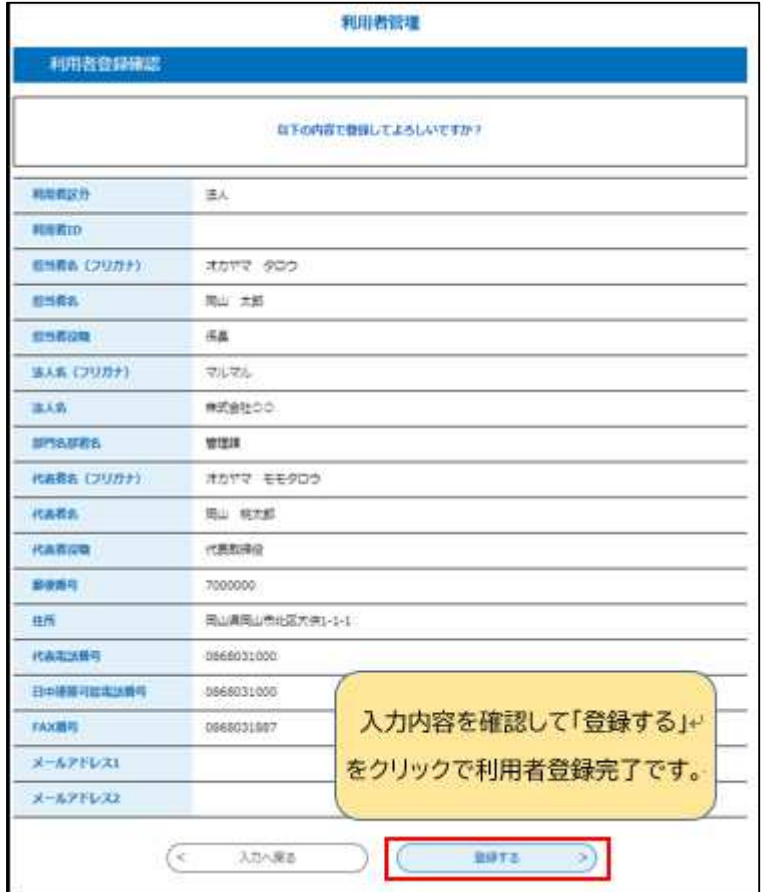

### 3.3. 手続き申込方法

電子申請画面にて申請者や届出報告の一部情報の入力と電子ファイル(PDF)による添付書 類を含めた届出報告の提出を行います。

届出報告の様式や手続きごとでの必要な書類については、岡山市ホームページをご確認くだ さい。

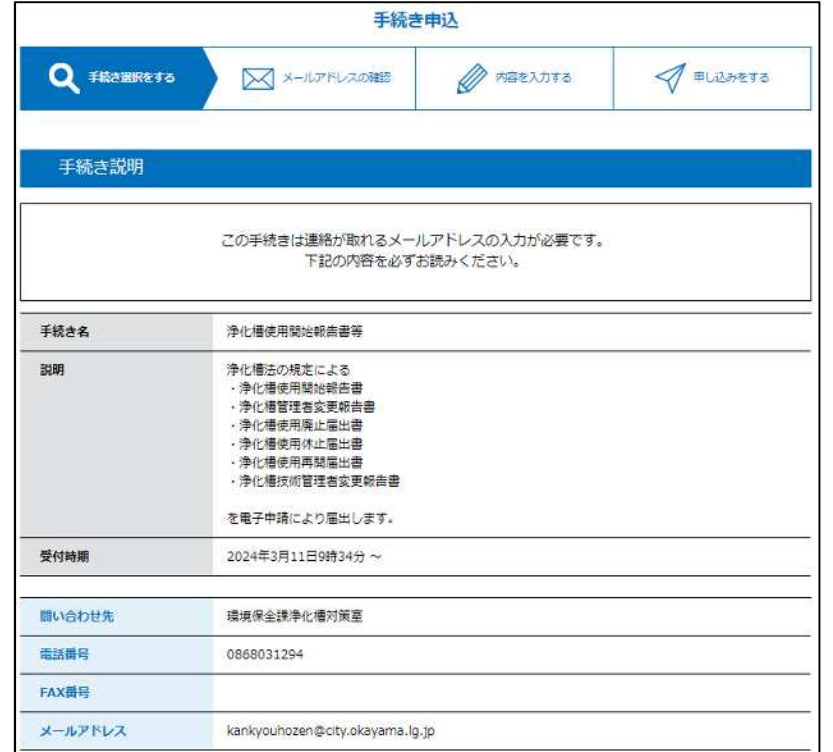

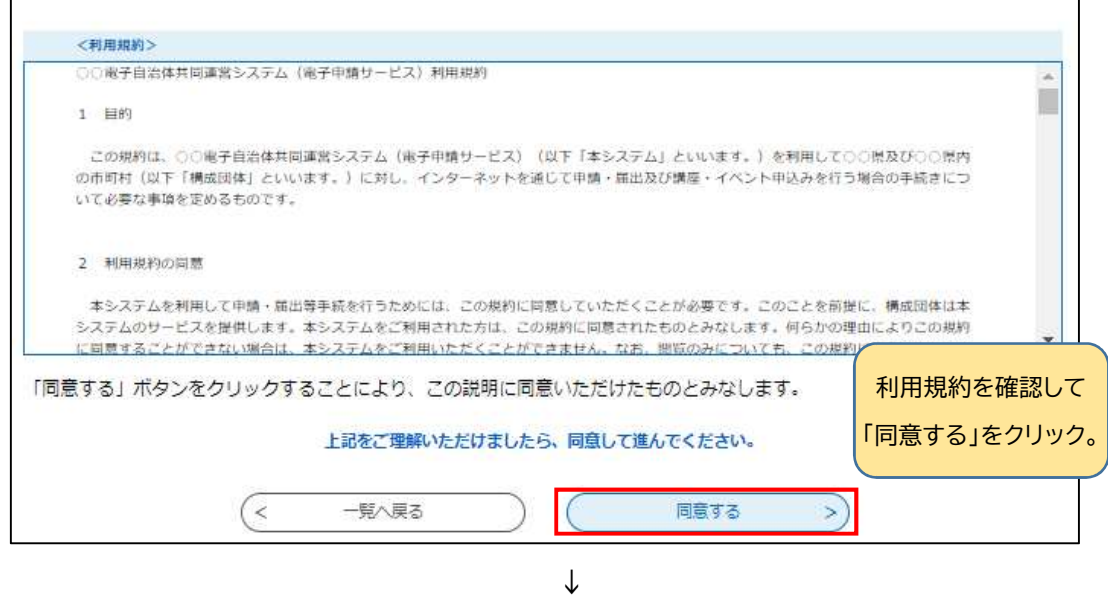

![](_page_7_Picture_18.jpeg)

![](_page_8_Picture_35.jpeg)

### ※添付ファイルの選択方法

![](_page_9_Picture_58.jpeg)

![](_page_9_Picture_59.jpeg)

 $\overline{\phantom{a}}$ 

※容量が20Mを超えないようにお願いします。 必要な入力、添付が終われば 確認へ進む  $\mathcal{E}$ 「確認へ進む」をクリック。

![](_page_10_Picture_42.jpeg)

![](_page_10_Picture_43.jpeg)

す。

### 4. 申込状況の確認

4.1. 申込内容照会

電子申請ページの申込内容照会をクリックする。

![](_page_11_Picture_3.jpeg)

利用者登録済の方は

↓

 整理番号とパスワードを入力して「照合する」をクリックすると該当の申請の申込詳細が確認で きます。

![](_page_11_Picture_57.jpeg)

<利用者登録済の方>

 ログイン画面で利用者 ID とパスワードを入力してログインした後に申込内容照会をクリックす ると個別の整理番号とパスワードを入力せずとも申込一覧が表示され、「詳細」をクリックすると 該当の申請の申込詳細が確認できます。

※岡山市電子申請サービスで申請した他の手続きも表示されます。

![](_page_12_Picture_32.jpeg)

## 4.2. 申込詳細画面

## 「4.1.申込内容照会」の操作の後に個別の申込内容の詳細を確認できます。

![](_page_13_Picture_32.jpeg)

### 4.3. 処理状況

申込詳細で確認できる「処理状況」については次の表のとおりの状況であることを示しています。 なお、岡山市側で処理を行った際には電子メールで通知を行いますので、通知がありましたら申 込詳細をご確認ください。

![](_page_14_Picture_93.jpeg)

![](_page_14_Picture_94.jpeg)

### 4.4. 処理履歴

申込詳細で「処理履歴」が確認できます。

特に、「受理」がされた日が浄化槽使用開始報告書等の手続きの**受付日**となりますのでよくご確 認ください。

※浄化槽使用開始報告書等では「仮受付」はありません。

![](_page_14_Picture_95.jpeg)

- 5. 申込情報の修正
- 5.1. 修正指示

申込後、岡山市側で申請内容の確認を行い、不備等があれば修正指示を行います。 指示内容は申込詳細の「伝達事項」にて確認できます。

なお、伝達事項が入力された際にはお知らせメールが届きますので、メールが届きましたら申込 詳細をご確認ください。

※修正が必要な場合は処理状況が「返却中」となっています。

![](_page_15_Picture_68.jpeg)

5.2. 修正方法

処理状況が「処理待ち」又は「返却中」の場合のみ申込詳細から申込情報の修正が行えます。

![](_page_15_Picture_69.jpeg)

![](_page_15_Picture_70.jpeg)

- 6. その他
- 6.1. 受付の証明

届出報告が受付されていることを他者に示す際に、受理通知メールや処理履歴画面のハードコ ピーの提出で行う場合がありますので、通知メールや申請の整理番号及びパスワードは大事に保 管してください。

#### 6.2. 問合せ先

不明な点がありましたら以下まで問い合わせください。 岡山市環境保全課浄化槽対策室 電話:086-803-1294 メール[:kankyouhozen@city.okayama.lg.jp](mailto:kankyouhozen@city.okayama.lg.jp)

(岡山市電子申請ページの操作に関するヘルプや FAQ)

![](_page_16_Picture_58.jpeg)

(岡山市電子申請ページの操作に関するコールセンター)

![](_page_16_Picture_59.jpeg)